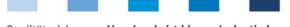

Qualitätssicherung. Vom Landwirt bis zur Ladentheke.

# Supporting document Antibiotics database Functional overview for veterinarians

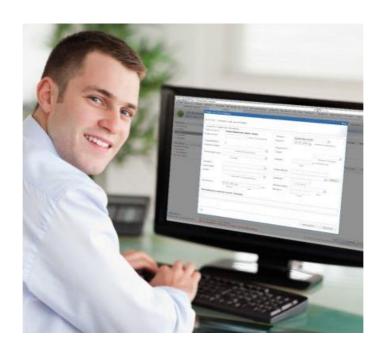

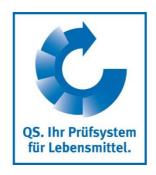

Version: 01.01.2020 Status: • Release

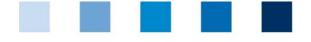

Qualitätssicherung. Vom Landwirt bis zur Ladentheke.

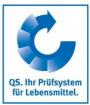

# **Content**

| 1   | First steps                                                  | 3  |
|-----|--------------------------------------------------------------|----|
| 1.: | 1 Registration in the antibiotics database                   | 3  |
| 1.2 | 2 Loggin in to the antibiotics database                      | 4  |
| 1.3 | 3 Home screen                                                | 4  |
| 1.3 | 3 Change language                                            | 5  |
| 2   | Master data                                                  | 6  |
| 2.: | 1 Show/edit farmer                                           | 6  |
| 2.2 | 2 Without monitoring data                                    | 7  |
| 2.3 | 3 Export production site and herds (cattle, poultry)         | 8  |
|     | 4 Veterinarian – Manage alias                                |    |
| 2.5 | 5 Show drug                                                  | 9  |
| 3   | Monitoring                                                   | 9  |
| 3.1 | 1 Transfer to HIT (TAM)                                      | 9  |
|     | 2 Veterinary drug record                                     |    |
| 3.3 | 3 Confirmation of herds/periods without antibiotic treatment | 17 |
|     | 4 Therapy index                                              |    |
| 4   | My profile                                                   | 26 |
| 4.: | 1 Reports & Files                                            | 26 |
| 4.2 | 2 Change password                                            | 27 |
| 4.3 | 3 Settings                                                   | 27 |

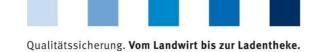

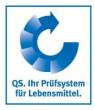

# 1 First steps

This supporting document provides information about the antibiotics database. It is supposed to help veterinarians to use the database.

# 1.1 Registration in the antibiotics database

You can register for the antibiotics database via the link **www.vetproof.de**.

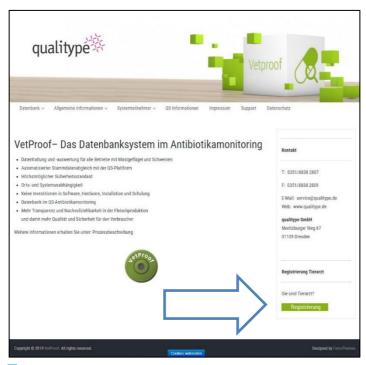

- Click on "Registrierung" (registration). The following window opens:
- Fill out the form. The mandatory fields are marked with \*. Confirm your entries with Absenden .

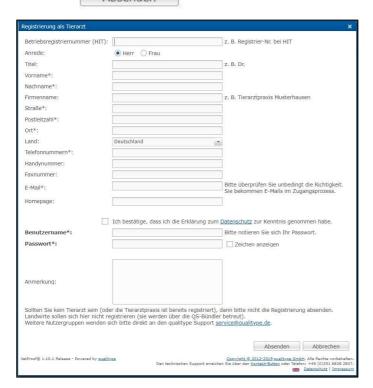

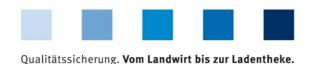

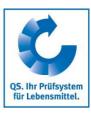

- Now check your e-mails at the e-mail address you entered. You have received a declaration of commitment and a data protection declaration.
- Attention! Your registration is incomplete and your access will not be activated until you have returned the signed declaration of commitment to QS (contact: Dr. Lena Friedrich, lena.friedrich@q-s.de, fax: +49 228 350 6816 271) and the signed data protection declaration to the qualitype GmbH (service@qualitype.de, fax: +49 351 8838 2809).

# 1.2 Loggin in to the antibiotics database

- You can login to the antibiotics database via the link <a href="https://db.vetproof.de/vp/vetproof">https://db.vetproof.de/vp/vetproof</a>.
- Enter your username ("Benutzername") and password ("Passwort") to log in.

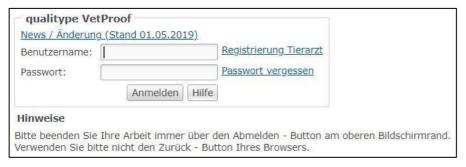

#### 1.3 Home screen

You will see this screen directly after logging in:

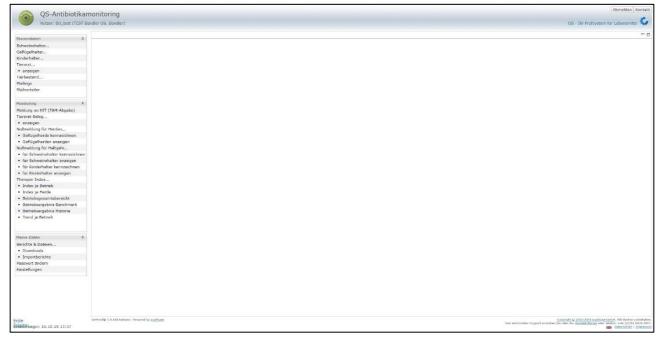

Via the menu on the left side you can access the desired function within the corresponding category (Master data, Monitoring, My profile).

Version: 01.01.2020 Status: • Release Page 4 of 28

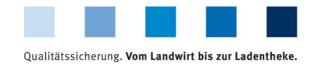

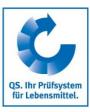

# 1.3 Change language

The menu item "Einstellungen" (Settings) within the category "Meine Daten" (My profile) offers the possibility to define preferred configurations.

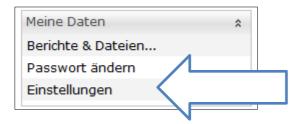

Change the language ("Sprache") to "Englisch" and confirm your entry with

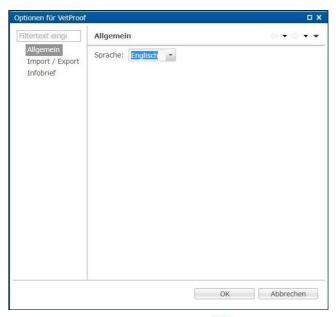

- Otherwise, you can click on image in the lower right corner of the window.

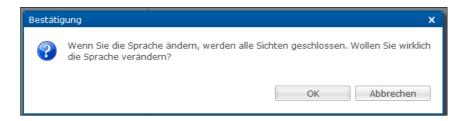

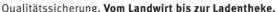

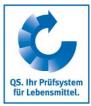

# 2 Master data

# 2.1 Show/edit farmer

## **Show farmer**

- Click on "Show/Edit pig farmer", "Show/Edit cattle farmer" or "Show/Edit poultry farmer" in the menu. The company filter (here using the example of a pig farming company) opens:
- Select the livestock owner directly from the list of hits by doubleclicking or search for him entering the VVVO number or the name. Y Show and then select the livestock owner by doubleclicking.

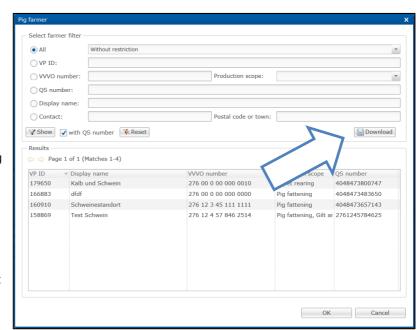

- you have the possibility to receive a list of all companies that you By clicking on are responsible for and that you have been activated for.
- After selecting the company, the "Pig farmer" window opens:

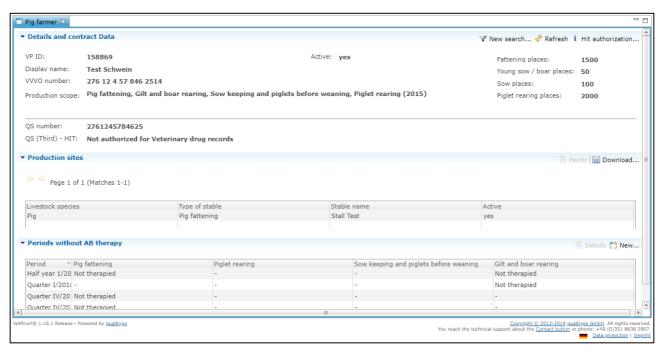

The following functions are available:

i Hit authorization...

Shows the deposited reporting authorizations for the transfer of antibiotic data to the federal HIT veterinary drug database (HIT-TAM).

Attention! The HIT-TAM database is the federal antibiotics database in Germany. A report to the HIT-TAM database is therefore only possible and obligatory for German companies.

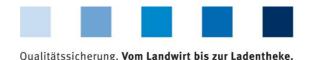

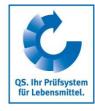

| Herds     Herds     Herds | Forwards you to the production sites and deposited herds of the selected company.                                                                                                    |
|----------------------------------------------------------------------------------------------------|----------------------------------------------------------------------------------------------------|
| Download                                                                                                    | You receive a table of the production sites stored for the selected company.                                                                                                    |
| Details (cattle, pigs)                                                                                                    | Details on the confirmation of periods without antibiotic treatment. Forwards you directly to the function "Periods without AB therapy, Show for cattle/pig farms".                                                                                                    |
| Neu (cattle, pigs)                                                                                                    | Create a new confirmation of periods without antibiotic treatment for a cattle or pig farming company. The entry of the confirmation of periods without antibiotics treatment is described separately in <i>chapter 3.3 Confirmation of herds/periods without antibiotic treatment</i> . |

# 2.2 Without monitoring data

The function "Without monitoring data" allows you to display a file containing a list of all the sites for which you are responsible that do not have monitoring data. The following window opens:

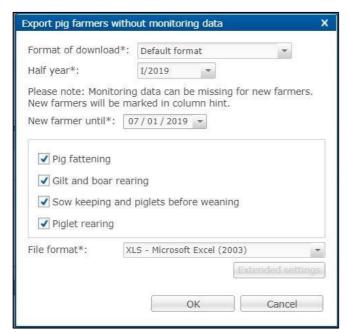

- Select the download format (default format or including master data), the corresponding half-year, from which date new companies are to be selected, the production scope and the file format (Excel file or csv file). In the csv format, you have further setting options. Confirm your entry with
- The file is created. Choose Download in the following window to display or save the file.

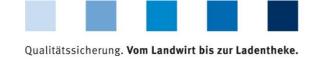

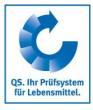

# 2.3 Export production site and herds (cattle, poultry)

- Via "Export production sites" you can download an overview of the registered production sites of your supported companies. You can use "Restriction" to display current, archived or all production sites. You can also select Excel or csv as the file format. Confirm your selection with ...
- The file is created. Choose Download in the following window to display or save the file.

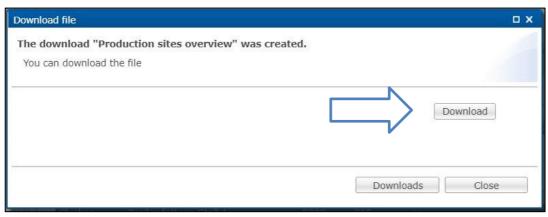

You can similarly proceed with the function "Export herds". Here you have the possibility to filter your stabling data with regard to a certain period of time.

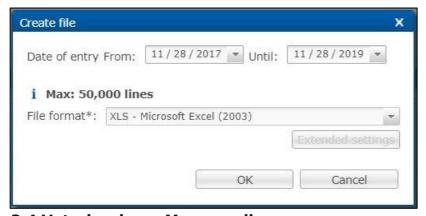

# 2.4 Veterinarian - Manage alias

Using the function "Manage alias" you can edit the alias of the contact persons assigned to your practice - or enter new contact persons. The following window opens:

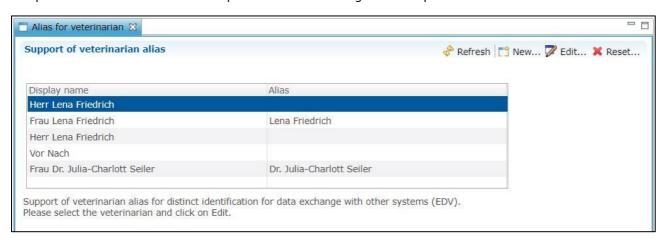

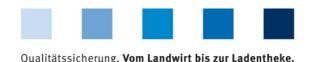

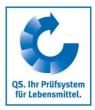

By selecting an alias (highlighted in blue) you get the following editing options:

Z Edit...

Edit a deposited alias.

 Attention! To exchange data via an interface, the alias stored in the antibiotics database must match the name of the veterinarian in the practice software.

X Reset...

Reset a stored alias.

- The function New... enables you to create new contact persons for your practice. The following window opens:
- Fill in the form.
- If the new contact person needs their own access data to the antibiotics database, tick the relevant checkbox and enter a username and password.
- To remove contact persons or change contact data, please contact the qualitype GmbH (<u>service@qualitype.de</u>) or QS

(service@qualitype.de) or QS (contact: Dr. Lena Friedrich, lena.friedrich@q-s.de).

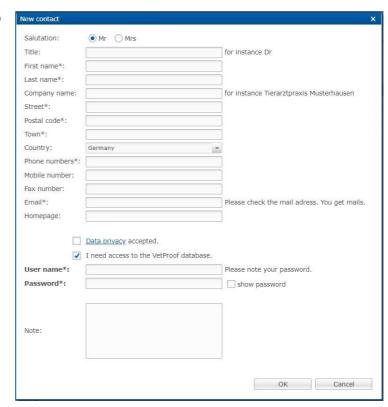

# 2.5 Show drug

- Click on "Show drug" to receive an overview of all drugs.
- You have the following filter options: "All drugs with long-term effect (LO)", "All so called critical antibiotics (CA)" or according to the drug name. You can also limit your search to your drug-portfolio (country-specific).
- Click on Show to display your selection.
- Use the arrow to navigate through the pages.

# 3 Monitoring

# 3.1 Transfer to HIT (TAM)

- The menu item "Transfer to HIT (TAM)" gives you an overview of the data relevant for HIT from the veterinary drug records in the antibiotics database.
  - **Attention!** The HIT-TAM database is the federal antibiotics database in Germany. A report to the HIT-TAM database is therefore only possible and obligatory for German companies.

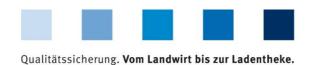

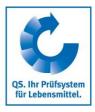

- The following filter options are available:

  - Further filter options: Date, document number, animal branch, etc.
- Click on Show to display your selection. The Download function provides you with the veterinary drug records as Excel or csv file.
- Further functions are:

| Further functions are           | t.                                                                                                    |
|---------------------------------|----------------------------------------------------------------------------------------------------|
| New                             | Create a new veterinary drug record. Further details can be found in <i>chapter 3.2 Veterinary drug record</i> .                                                                                                    |
| Z Edit                          | Edit the selected veterinary drug record (highlighted in blue). Further details can be found in <i>chapter 3.2 Veterinary drug record</i> .                                                                                    |
| <b>X</b> Delete                 | Delete the selected veterinary drug record (highlighted in blue).                                                                                                    |
| Return                          | Enter the return of the remaining amount for the selected veterinary drug record (highlighted in blue). Further details can be found in <i>chapter 3.2 Veterinary drug record</i> .                                            |
| 0 amount veterinary drug record | Create a 0 amount veterinary drug record if the remaining amount of the selected veterinary drug record (highlighted in blue) is prescribed again. Further details can be found in <i>chapter 3.2 Veterinary drug record</i> . |
| el <sup>to</sup> HIT            | Shows how the selected record was received at HIT (only possible for successfully transfered records).                                                                                                    |
| B HIT protocol                  | Opens the HIT protocol with information about the transfer of the selected veterinary drug record.                                                                                                    |
|                                 |                                                                                                    |

## 3.2 Veterinary drug record

#### Show

Click on "Show" in the "Veterinary drug record" menu. The "Veterinary drug records" window opens:

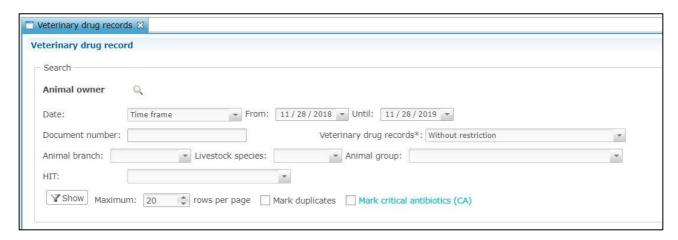

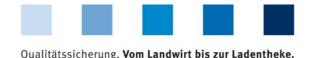

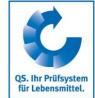

The filter options correspond to those described in *chapter 3.1 Transfer to HIT (TAM)*. Functions and are also available (see above). In addition, a filter "Veterinary drug records" (e.g. filter for veterinary drug records with number of animals = 0) and a filter "HIT" (e.g. error during transfer) are available. The provided functions also correspond to those in *chapter 3.1 Transfer to HIT (TAM)* and are described in detail below. There is also a function for managing record duplicates ( Duplicates ).

New

■ Via the button New... you can create a new veterinary drug record. The following window opens:

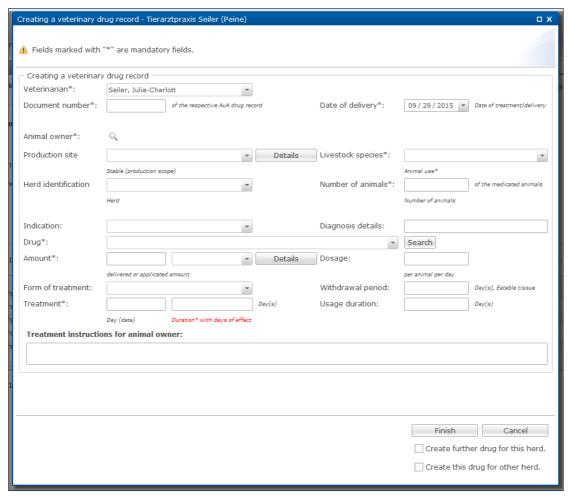

- All fields are explained in more detail below. Fields marked with \* are mandatory:
  - **\*Veterinarian**: If there are several contact persons for your veterinary practice, you can select the veterinarian in the drop-down menu next to the field "Veterinarian". This information is crucial for the traceability of prescriptions within the practice.
    - Attention! An active entry of text is not possible in all drop-down menus, only the deposited data can be selected.
  - \*Document number: Enter the document number of the veterinary drug record in the field "Document number" to ensure the assignment of the database entry to the veterinary drug record of the practice.

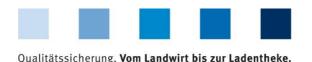

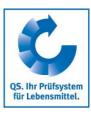

- \*Date of delivery: The current date is preset as the date of delivery. You can change the date in the drop-down menu next to the field "Delivery date". A date that lies in the future cannot be specified. Enter the date in the following form: MM.DD.YYYYY.
- \*Livestock owner: Click on the magnifying glass behind the livestock owner to open the company filter. Select the livestock owner directly from the list of hits by double-clicking or search for him entering the VVVO number or the name, click on and then select the livestock owner by double-clicking.
- \*Production site and herd identification: If production sites and herd identifications are available for the selected company (mandatory for poultry farming companies, voluntary for cattle and pig farming companies), you can select the production site and herd using the dropdown menus behind the fields.
  - Attention! The selection of a production site is mandatory for the creation of a veterinary drug record for poultry farming companies.
- **\*Livestock species**: The livestock species is deposited by selecting the company. You can select the animal group (e.g. fattening pigs) via the drop-down menu in the field behind the livestock species.
- \*Number of animals: Enter the number of animals treated here.
- **Indication**: In the field "Indication" you can select the diseased organ system.
- **Diagnosis details**: You can enter diagnosis details as user-defined text in this field.
- \*Drug: Select the applied or delivered drug from the list in the drop-down menu. Scroll through the menu and click on the drug, open the drop-down menu, enter the initial letter of the drug and click on the drug or use the Search . You have the following filter options: "All drugs with long-term effect (LO)", "All so called critical antibiotics (CA)" or according to the name of the drug. You can also limit your search to your drug-portfolio (country-specific). Confirm your selection with Show .
  - Attention! If you cannot find the desired drug, please contact the qualitype GmbH (<u>service@qualitype.de</u>) or QS (contact: Dr. Lena Friedrich, <u>lena.friedrich@q-s.de</u>).
- \*Amount: In the first field next to "Amount", enter the amount of drug applied or delivered. Enter only the number (e.g. 100) in this field and select the unit (e.g. ml, g or kg) in the drop-down menu of the next field.
  - o Via Details you can enter further information about the drug (e.g. the batch). The approval number is also displayed here. Use the comparison of the approval number to ensure that, for example, if you have several neomycin sulphate drugs, you select the drug you have actually applied or delivered. Finish your entry with
- **Dosage**: The dosage is expressed as the amount per animal per day. Enter only a number in this field; the unit corresponds to the unit selected for the amount. For example, if you have entered 1000 g as the amount, you also enter the dose in g per animal per day.
- **Form of treatment**: You can select the form of treatment in the drop-down menu.
- **Withdrawal period**: The withdrawal period in days can be entered as a number.
- **\*Treatment**: There are two fields for the treatment:

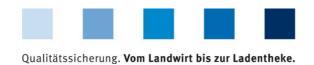

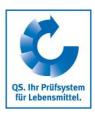

- 1st input field "Day (date)": Here you enter the date of the first treatment; but only if it differs from the delivery date. If the treatment date and the delivery date are identical, leave this field empty.
- $\circ$  2<sup>nd</sup> input field "Duration with days of effect": Here you enter the treatment duration in days including the days of effect. Please enter only a number in this field, no letters.

## Example 1:

A drug is used once a day for three consecutive days, so the duration including days of effect is three days.

#### Example 2:

A drug is used two times every 48 hours, so the duration including days of effect is four days.

- **Usage duration**: This field gives you the opportunity to enter the number of days on which the animals will be treated (excluding days of effect).
- **Treatment instructions for the animal owner**: In this field you can enter treatment instructions for the livestock owner as free text.
- Create further drug for this herd: By selecting this function, you can enter another drug for the same herd or company without having to select it again. Select the field before clicking
  Finish
  .
- Create this drug for other herd: You can also enter the same drug for another herd without having to enter all the data again.
- Finish your entries with Finish . If entries are missing or fields have been completed incorrectly, the window remains open and you receive information about missing or incorrect entries. If all fields are filled in correctly, the window closes and the entry is automatically transferred to the database. You will return to the "Show veterinary drug record" page, which gives you an overview of the last entries.

Edit

Select the veterinarian document to be edited (highlighted in blue) and click on <a href="#">| Edit...</a> . The following window opens:

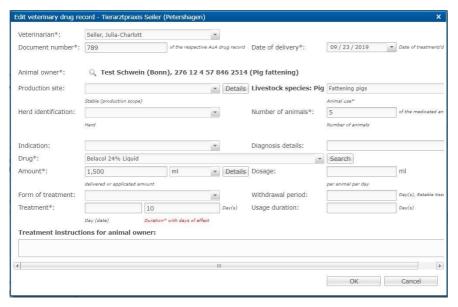

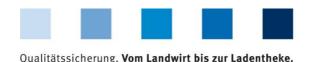

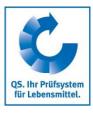

You can edit all the data stored. Use the respective drop-down menus or the free text fields. Confirm your entries with OK .

#### Delete

- - You can also mark multiple veterinary drug records below each other by holding shift on your keyboard and marking the first and last record of the desired row with a mouse click.

#### Return

- If a drug that has been delivered has not been completely consumed, you can mark the return amount using the return function. Select the veterinary drug record (highlighted in blue) and choose Return... Enter the return amount and confirm your entry with
  - 0 amount veterinary drug record
- You can use the 0 amount veterinary drug record for further prescription. Mark also here the corresponding veterinary drug record (highlighted in blue) and choose on amount veterinary drug record... Enter the required information and confirm your entry with

## **Duplicates**

- To display record duplicates, tick "Mark duplicates" in the filter function and then click on Show . Please be patient for a moment. All duplicates will be identified and colored (yellow).
- You can delete all duplicates at the same time by clicking on "Duplicates" in the upper bar. Marked duplicates are no longer highlighted in yellow but in grey.
- Now click on 💢 Delete in the upper bar to delete all marked duplicates.

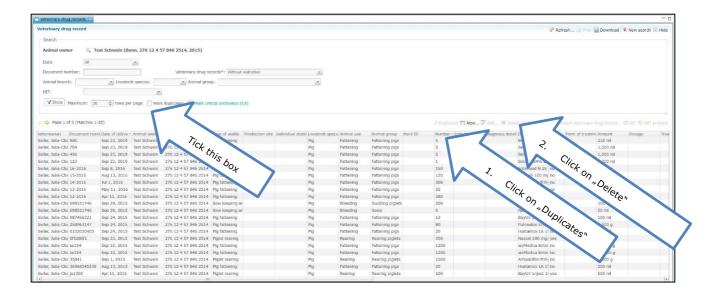

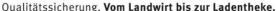

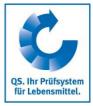

#### Create

Click on "Create" in the "Veterinary drug record" menu. The "Create veterinary drug record" window opens. All further details can be found in the previous section under "New".

#### **Import**

- You have the possibility to upload your veterinary drug records jointly as a csv file.
- Make sure in advance that the basic requirements for error-free data transfer are met. This means that the master data of the livestock owners have been entered correctly and that the activation between livestock owner and veterinarian has been carried out.
- To create a template for entering veterinary drug records, enter a few records manually via "Create veterinary drug record" (details under "Show veterinary drug record, New").
- Then go to "Show veterinary drug record" and click on Download in the upper bar.

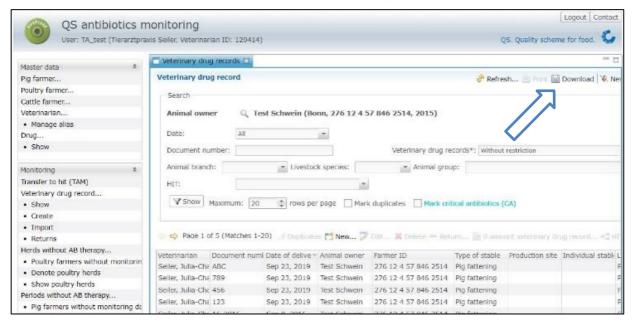

In the field "Format for download", select "Drug record data in format of import" and confirm your selection with

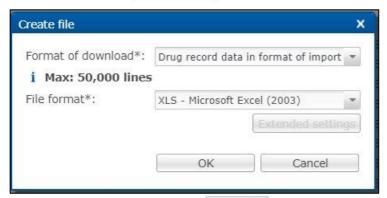

- The file is created. Choose Download in the following window to display or save the file.
- You can now delete the already entered data (details can be found under "Show veterinary drug record, Delete") and use the file as a template. Enter your veterinary drug records in the created

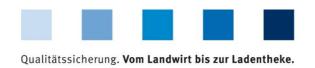

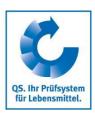

template. An explanation of the individual fields can be found at **www.q-s.de** (data key cattle, pig, poultry).

- Save the file in csv format for the upload. Go to "Save as" in Excel and select "csv (delimited)" for the file type.
- Then select the function "Import veterinary drug records". The following window opens:

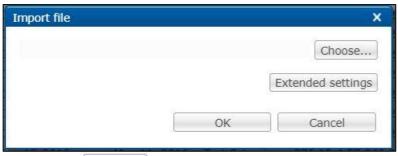

Click on Choose... . The following window opens:

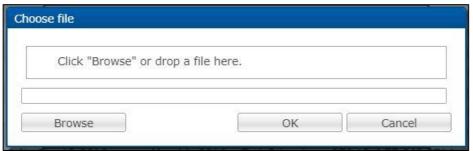

- Click Browse and select the file from your PC in the new window or drop the file directly into the displayed window.
- After confirming with OK , the data is imported into the database. If the import is started successfully, the following window opens:

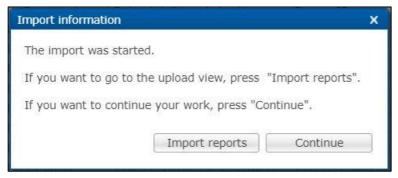

Explanations to the import reports can be found in *chapter 4.1 Reports & Files*, sub-item "Import reports".

Automatised data transfer via an interface

- An interface has been designed to automatically transfer data from practice management programs to the antibiotics database.
  - Attention! Please contact your practice software service provider about the possibilities of data exchange with the antibiotics database.

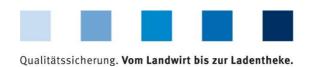

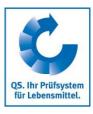

#### Returns

- The menu item "Returns" shows you all veterinary drug records for which you have entered returns.
- The following filter options exist:

  - Further filter options: Date, document number, animal branch, etc.
- Click on Show to display your selection.
- Further functions are:

Edit... Edit the marked return (highlighted in blue).

Delete the marked return (highlighted in blue).

# 3.3 Confirmation of herds/periods without antibiotic treatment

## Confirmation of herds without antibiotic treatment (poultry)

Via: Poultry farmers without monitoring data

- The function "Poultry farmers without monitoring data" offers you the possibility to display all the companies you have taken care of which lack monitoring data.
- Select the relevant quarter, the date from which new companies are to be included and the production scope. Confirm your entry with Show .
- You have the following editing options:

Opens the export "Poultry farmers without monitoring data". Further details can be found in *chapter 2.2 Without monitoring data*.

You will be forwarded to the function "Confirmation of herds without antibiotic treatment - Show poultry herds".

Via: Denote poultry herds

- Click on "Denote poultry herds" in the menu "Herds without AB therapy". The company filter opens.
- Select the livestock owner directly from the list of hits by double-clicking or search for him entering the VVVO number or the name, click on and then select the livestock owner by double-clicking.
- The window "Production sites" opens:

Version: 01.01.2020 Status: • Release Page 17 of 28

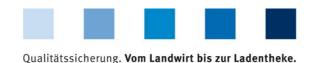

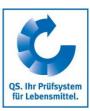

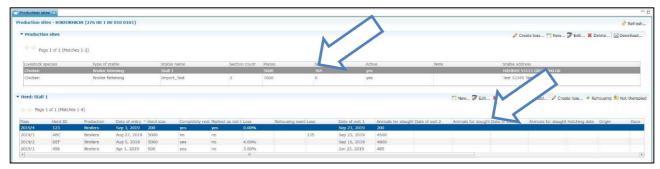

- Click on the desired production site. The herds that have been stabled there are now listed.
  - Alternatively, you can display the production sites via the menu item "Show poultry farmer" in the "Master data" section and the function
     Herds
- Select the desired herd and click the button 🔑 Not-therapied
- The following window opens:

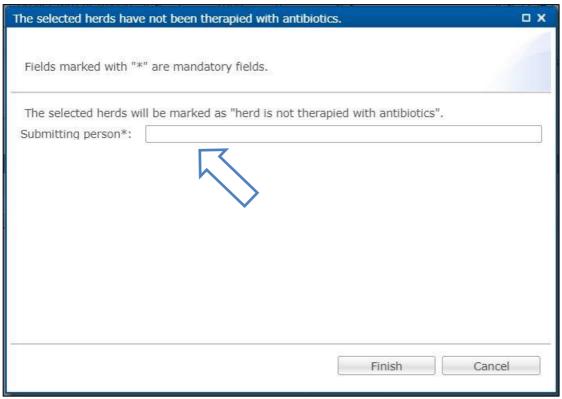

- Enter your name and confirm your entry with Finish
- Via the menu item "Show poultry herds" you can view stored confirmations of herds without antibiotic treatment. You can edit or delete confirmations that you as veterinarian have entered.

## Confirmation of periods without antibiotic treatment (cattle, pigs)

Via: Cattle or pig farmers without monitoring data

- The function "Cattle or pig farmers without monitoring data" offers you the possibility to display all the companies you have taken care of which lack monitoring data.
- Select the relevant semester, the date from which new companies are to be included and the production scope. Confirm your entry with show.

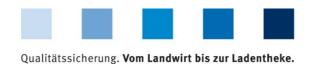

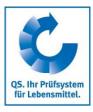

## You have the following editing options:

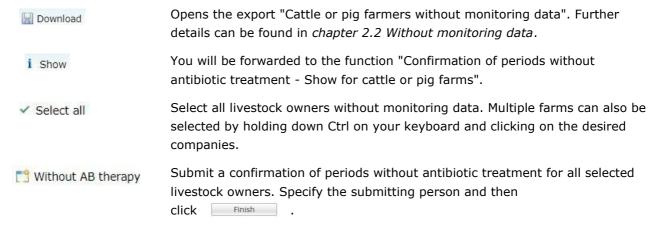

Via: Denote for cattle or pig farms

- In the "Periods without AB therapy" menu, click on "Denote for pig or cattle, respectively, farms" (here using a pig farming company as an example).
- The company filter opens. Select the livestock owner directly from the list of hits by double-clicking or search for him entering the VVVO number or the name, click on select the livestock owner by double-clicking.
- The following window opens:

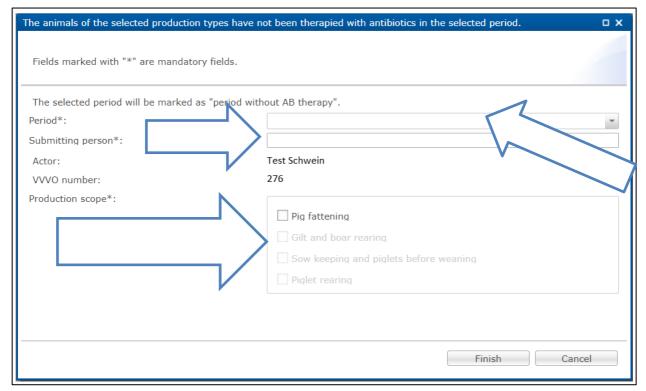

Mandatory fields (marked with \*) for the confirmation of periods without antibiotic treatment are:

- Period: Select the respective semester
- Submitting person: Enter the name
- Production scope: Select the production scope that has not been therapied with antibiotics.

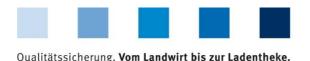

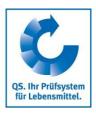

Confirm your entries with Fir

Finish

## Show for cattle or pig farms

- The function "Periods without AB therapy show for pig farms or cattle farms" gives you an overview of the entered confirmations of periods without antibiotic treatment.
- The following filter options exist:

  - Period
  - Submitted by
- Click on Show to display your selection.
- Further editing options in the window "Periods without AB therapy show for pig farms or cattle farms":

Create a confirmation of periods without antibiotic treatment. For more details, see the previous section.

Edit... Edit confirmations of periods without antibiotic treatment that you have submitted as veterinarian.

Delete confirmations of periods without antibiotic treatment that you have submitted as veterinarian.

Download... Download all confirmations of periods without antibiotic treatment.

## 3.4 Therapy index

#### Index/Trend based on farm or Index based on herd

- Click on "Index based on farm" or "Trend based on farm", respectively, or "Index based on herd" in the "Therapy index" menu.
- It is possible to filter by animal branch, livestock species, animal group and a particular livestock owner. After setting the filter, click on show to view the desired selection.
- Analysis tip:
  - Filter by a specific animal group and download your selection as an Excel file. In this Excel file
    you will now find all the companies of this animal group you are responsible for.
  - Click on "Sort and filter" in excel and have the companies displayed in ascending order according to their therapy index. This is how you get a "ranking".

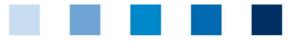

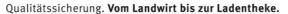

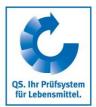

| #Reference date | Animal owner | VVVO animal owner | Production scope | Livestock spiecies | Therapy index | Start of reporting period | End of reporting period | Animal group   | TI-CA |
|-----------------|--------------|-------------------|------------------|--------------------|---------------|---------------------------|-------------------------|----------------|-------|
| 01.08.2019      | Name 1       | 276 x             | 2001             | Pig                | 0,00          | 01.01.2019                | 30.06.2019              | Fattening pigs | 0,00  |
| 01.08.2019      | Name 2       | 276 x             | 2001             | Pig                | 0,00          | 01.01.2019                | 30.06.2019              | Fattening pigs | 0,00  |
| 01.08.2019      | Name 3       | 276 x             | 2015             | Pig                | 0,42          | 01.01.2019                | 30.06.2019              | Fattening pigs | 0,00  |
| 01.08.2019      | Name 4       | 276 x             | 2015             | Pig                | 0,78          | 01.01.2019                | 30.06.2019              | Fattening pigs | 0,78  |
| 01.08.2019      | Name 5       | 276 x             | 2015             | Pig                | 2,15          | 01.01.2019                | 30.06.2019              | Fattening pigs | 0,00  |
| 01.08.2019      | Name 6       | 276 x             | 2015             | Pig                | 2,51          | 01.01.2019                | 30.06.2019              | Fattening pigs | 0,00  |
| 01.08.2019      | Name 7       | 276 x             | 2015             | Pig                | 3,57          | 01.01.2019                | 30.06.2019              | Fattening pigs | 0,00  |
| 01.08.2019      | Name 8       | 276 x             | 2015             | Pig                | 4,04          | 01.01.2019                | 30.06.2019              | Fattening pigs | 2,13  |
| 01.08.2019      | Name 9       | 276 x             | 2015             | Pig                | 5,03          | 01.01.2019                | 30.06.2019              | Fattening pigs | 0,00  |
| 01.08.2019      | Name 10      | 276 x             | 2015             | Pig                | 6,74          | 01.01.2019                | 30.06.2019              | Fattening pigs | 0,53  |
| 01.08.2019      | Name 11      | 276 x             | 2015             | Pig                | 8,45          | 01.01.2019                | 30.06.2019              | Fattening pigs | 0,00  |

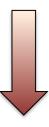

In the same way you can compare the trends of the companies.

| Calculation date A | mimal owner | VVVO animal owner | Animal group   | Animal occupancy IV/2018 | Trend-Index IV/2018 | Animal occupancy I/2019 | Trend-Index I/2019 | Animal occupancy II/2019 | Trend-Index II/2019 |
|--------------------|-------------|-------------------|----------------|--------------------------|---------------------|-------------------------|--------------------|--------------------------|---------------------|
| 01.07.2019 N       | lame 1      | 276 x             | Fattening pigs | 1500                     | 0,11                | 1500                    | 0,54               | 1500                     | 0,00                |
| 01.07.2019 N       | lame 2      | 276 x             | Fattening pigs | 100                      | 0,06                | 100                     | 0,32               | 100                      | 0,22                |
| 01.07.2019 N       | lame 3      | 276 x             | Fattening pigs | 100                      | 1,78                | 100                     | 0,00               | 100                      | 1,34                |
| 01.07.2019 N       | lame 4      | 276 x             | Fattening pigs | 2000                     | 3,43                | 2000                    | 1,59               | 2000                     | 2,81                |
| 01.07.2019 N       | lame 5      | 276 x             | Fattening pigs | 50                       | 4,87                | 50                      | 2,98               | 50                       | 3,49                |

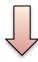

## **Summary**

- Click on "Summary" in the menu "Therapy index".
- Choose a reference date in the filter function as well as the desired animal group and confirm your selection with show.

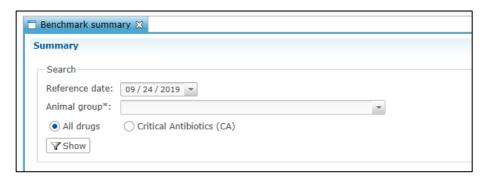

Version: 01.01.2020 Status: • Release Page 21 of 28

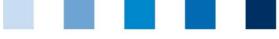

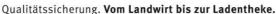

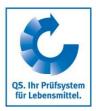

You will now receive the desired overview of the distribution of the therapy indices of the companies you coordinate.

| Therapy index (company) Fattening pigs       | Companies | Companies | My companies with index | All QS companies |
|----------------------------------------------|-----------|-----------|-------------------------|------------------|
| 0 (0)                                        | 0         | 0.0 %     | 0.0 %                   | 27.2 %           |
| 1 (> 0 bis < 1,5)                            | 1         | 33.3 %    | 100.0 %                 | 37.4 %           |
| 2 (1,5 bis < 2,5)                            | 0         | 0.0 %     | 0.0 %                   | 6.9 %            |
| 3 (2,5 bis < 3,5)                            | 0         | 0.0 %     | 0.0 %                   | 5.4 %            |
| 4 (3,5 bis < 4,5)                            | 0         | 0.0 %     | 0.0 %                   | 4.1 %            |
| 5 (4,5 bis < 5,5)                            | 0         | 0.0 %     | 0.0 %                   | 3.5 %            |
| 6 (5,5 bis < 6,5)                            | 0         | 0.0 %     | 0.0 %                   | 2.6 %            |
| 7 (6,5 bis < 7,5)                            | 0         | 0.0 %     | 0.0 %                   | 2.3 %            |
| 8 (7,5 bis < 8,5)                            | 0         | 0.0 %     | 0.0 %                   | 1.8 %            |
| 9 (8,5 bis < 9,5)                            | 0         | 0.0 %     | 0.0 %                   | 1.3 %            |
| 10 (9,5 bis < 10,5)                          | 0         | 0.0 %     | 0.0 %                   | 1.2 %            |
| 11 (10,5 bis < 11,5)                         | 0         | 0.0 %     | 0.0 %                   | 0.8 %            |
| 12 (11,5 bis < 12,5)                         | 0         | 0.0 %     | 0.0 %                   | 0.8 %            |
| 13 (12,5 bis < 13,5)                         | 0         | 0.0 %     | 0.0 %                   | 0.7 %            |
| 14 (13,5 bis < 14,5)                         | 0         | 0.0 %     | 0.0 %                   | 0.6 %            |
| 15 (14,5 bis < 15,5)                         | 0         | 0.0 %     | 0.0 %                   | 0.6 %            |
| 16 (15,5 bis < 16,5)                         | 0         | 0.0 %     | 0.0 %                   | 0.4 %            |
| 17 (16,5 bis < 17,5)                         | 0         | 0.0 %     | 0.0 %                   | 0.3 %            |
| 18 (17,5 bis < 18,5)                         | 0         | 0.0 %     | 0.0 %                   | 0.3 %            |
| 19 (18,5 bis < 19,5)                         | 0         | 0.0 %     | 0.0 %                   | 0.3 %            |
| 20 (19,5 bis < 20,5)                         | 0         | 0.0 %     | 0.0 %                   | 0.2 %            |
| 21 (20,5 bis < 21,5)                         | 0         | 0.0 %     | 0.0 %                   | 0.1 %            |
| 22 (21,5 bis < 22,5)                         | 0         | 0.0 %     | 0.0 %                   | 0.2 %            |
| 23 (22,5 bis < 23,5)                         | 0         | 0.0 %     | 0.0 %                   | 0.1 %            |
| 24 (23,5 bis < 24,5)                         | 0         | 0.0 %     | 0.0 %                   | 0.1 %            |
| 25 (24,5 bis < 25,5)<br>26 (25,5 bis < 26,5) | 0         | 0.0 %     | 0.0 %                   | 0.1 %            |
| 26 (25,5 bis < 26,5)<br>27 (26,5 bis < 27,5) | 0         | 0.0 %     | 0.0 %                   | 0.1 %            |
| 27 (26,5 bis < 27,5)<br>28 (27,5 bis < 28,5) | 0         | 0.0 %     | 0.0 %                   | 0.0 %            |
| . , , , ,                                    | 0         | 0.0 %     | 0.0 %                   | 0.0 %            |
| 29 (28,5 bis < 29,5)<br>30 (29,5 bis < 30,5) | 0         | 0.0 %     | 0.0 %                   | 0.1 %            |
| 30 (29,5 bis < 30,5)<br>31 (30,5 bis < 31,5) | 0         | 0.0 %     | 0.0 %                   | 0.0 %            |
| 32 (31,5 bis < 32,5)                         | 0         | 0.0 %     | 0.0 %                   | 0.0 %            |
| 33 (32,5 bis < 33,5)                         | 0         | 0.0 %     | 0.0 %                   | 0.0 %            |
| 34 (33,5 bis < 34,5)                         | 0         | 0.0 %     | 0.0 %                   | 0.0 %            |
| 35 (34,5 bis < 35,5)                         | 0         | 0.0 %     | 0.0 %                   | 0.0 %            |
| 36 (35,5 bis < 36,5)                         | 0         | 0.0 %     | 0.0 %                   | 0.0 %            |
| 37 (36,5 bis < 37,5)                         | 0         | 0.0 %     | 0.0 %                   | 0.0 %            |
| 38 (37,5 bis < 38,5)                         | 0         | 0.0 %     | 0.0 %                   | 0.0 %            |
| 39 (38.5 bis < 39.5)                         | 0         | 0.0 %     | 0.0 %                   | 0.0 %            |
| 40 (39,5 bis < 40,5)                         | 0         | 0.0 %     | 0.0 %                   | 0.0 %            |
| 41 (40,5 bis < 41,5)                         | 0         | 0.0 %     | 0.0 %                   | 0.0 %            |
| 42 (41,5 bis < 42,5)                         | 0         | 0.0 %     | 0.0 %                   | 0.0 %            |
| 43 (42,5 bis < 43,5)                         | 0         | 0.0 %     | 0.0 %                   | 0.0 %            |
| 44 (43,5 bis < 44,5)                         | 0         | 0.0 %     | 0.0 %                   | 0.0 %            |
| 45 (44,5 bis < 45,5)                         | 0         | 0.0 %     | 0.0 %                   | 0.0 %            |
| 46 (45,5 bis < 46,5)                         | 0         | 0.0 %     | 0.0 %                   | 0.0 %            |
| 47 (46,5 bis < 47,5)                         | 0         | 0.0 %     | 0.0 %                   | 0.0 %            |
| 48 (47,5 bis < 48,5)                         | 0         | 0.0 %     | 0.0 %                   | 0.0 %            |
| 49 (48,5 bis < 49,5)                         | 0         | 0.0 %     | 0.0 %                   | 0.0 %            |
| >49 (ab 49,5)                                | 0         | 0.0 %     | 0.0 %                   | 0.1 %            |
| Result companies with index                  | 1         | 33.3 %    | 100.0 %                 | 100.0 %          |
| No index investigatable                      | 2         | 66.7 %    |                         |                  |
| Not yet index ("new farmers")                | 0         | 0.0 %     |                         |                  |
| Total result                                 | 3         | 100.0 %   |                         |                  |

This overview is available as an Excel download as well. For this, click on Download...

The diagram belonging to this overview can be displayed under "Chart". The chart compares the companies you are responsible for with all other companies in the QS scheme.

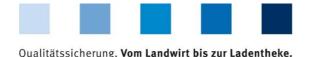

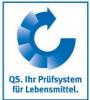

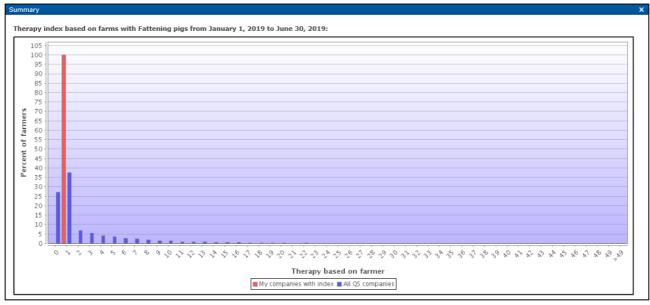

#### **Benchmark**

- Click on "Benchmark" in the menu "Therapy index" to display a specific company you are coordinating in comparison to all QS companies in an animal group.
- In the filter function, select a reference date, the desired animal group and the desired livestock owner and confirm your selection with .

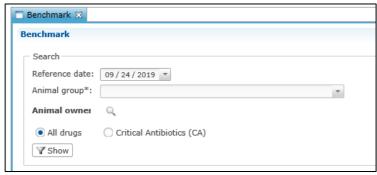

You receive the evaluation of the desired company. This includes the calculated therapy index of the company as well as the values for the median and the 3<sup>rd</sup> quartile of all QS companies of the corresponding animal group. A chart illustrates the comparison between the selected company and all other QS companies of the animal group.

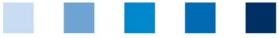

## Qualitätssicherung. Vom Landwirt bis zur Ladentheke.

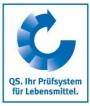

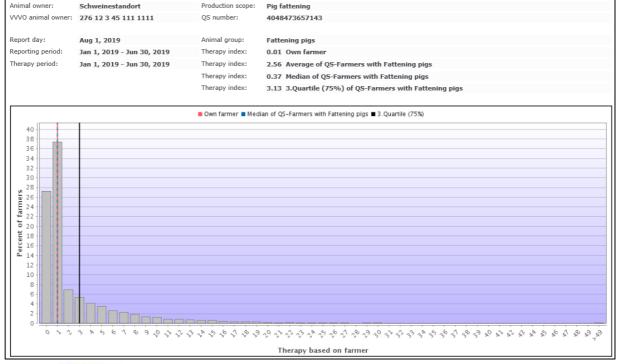

- Via Download... you can download the diagram with the corresponding reference values as a PDF file.
- Click History to go to the history of the selected company.

## History

- Click on "History" in the menu "Therapy index".
- Select a reference date, the animal group and the desired livestock owner via the operational filter and click on show .
- You will get a chart of the previous reporting periods in which you can evaluate the development of the company's therapy index.

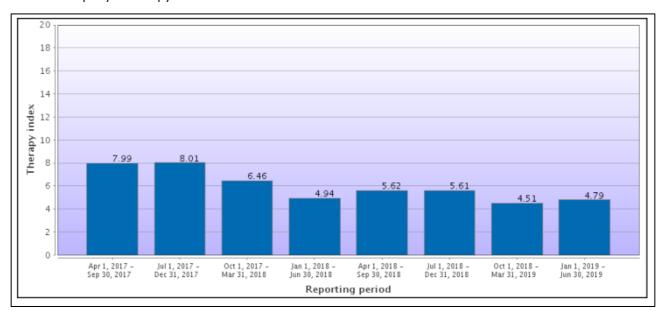

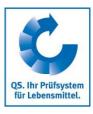

## Therapy index for critical antibiotics

- You can also display all the above evaluations specifically for critical antibiotics.
  - In "Therapy index based on farm" the display appears automatically in the last column auf the evaluation scheme ("TI-CA").
  - For all other evaluations click on "Critical Antibiotics (CA)" in the filter options and afterwards on Show .

## Ranking

- Click on "Ranking" in the "Therapy index" menu.
- Select the reference date as well as the corresponding animal group and click on
- You can use the ranking to download all the companies you manage as a grouped Excel spreadsheet. The companies are highlighted in color as index 1 (green), between index 1-2 (yellow) and above index 2 (red).

| #Reference date | Animal owr | VVVO animal owner | Animal gro T | herapy in | Ranking                        |
|-----------------|------------|-------------------|--------------|-----------|--------------------------------|
| 2019-11-01      | Α          | 276 xxx           | Broilers     | 0,96      | less median                    |
| 2019-11-01      | В          | 276 xxx           | Broilers     | 0,97      | less median                    |
| 2019-11-01      | C          | 276 xxx           | Broilers     | 2,81      | less median                    |
| 2019-11-01      | D          | 276 xxx           | Broilers     | 3,00      | less median                    |
| 2019-11-01      | E          | 276 xxx           | Broilers     | 3,00      | less median                    |
| 2019-11-01      | F          | 276 xxx           | Broilers     | 3,61      | less median                    |
| 2019-11-01      | G          | 276 xxx           | Broilers     | 4,04      | between median and 3.Quartile  |
| 2019-11-01      | Н          | 276 xxx           | Broilers     | 4,35      | between median and 3. Quartile |
| 2019-11-01      | 1          | 276 xxx           | Broilers     | 5,24      | between median and 3.Quartile  |
| 2019-11-01      | J          | 276 xxx           | Broilers     | 5,34      | between median and 3.Quartile  |
| 2019-11-01      | K          | 276 xxx           | Broilers     | 5,40      | between median and 3.Quartile  |
| 2019-11-01      | L          | 276 xxx           | Broilers     | 5,50      | between median and 3.Quartile  |
| 2019-11-01      | M          | 276 xxx           | Broilers     | 5,53      | between median and 3.Quartile  |
| 2019-11-01      | N          | 276 xxx           | Broilers     | 6,22      | over 3.Quartile                |
| 2019-11-01      | 0          | 276 xxx           | Broilers     | 6,32      | over 3.Quartile                |
| 2019-11-01      | P          | 276 xxx           | Broilers     | 6,39      | over 3.Quartile                |
| 2019-11-01      | Q          | 276 xxx           | Broilers     | 6,74      | over 3.Quartile                |
| 2019-11-01      | R          | 276 xxx           | Broilers     | 6,93      | over 3.Quartile                |
| 2019-11-01      | S          | 276 xxx           | Broilers     | 7,78      | over 3.Quartile                |
| 2019-11-01      | Ŧ          | 276 xxx           | Broilers     | 7,86      | over 3.Quartile                |
| 2019-11-01      | U          | 276 xxx           | Broilers     | 8,17      | over 3.Quartile                |
| 2019-11-01      | V          | 276 xxx           | Broilers     |           |                                |

Alternatively, you can have the result displayed as a chart. To do this, click on "Chart" and then on \$\times Show\$ .

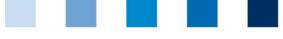

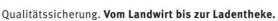

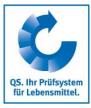

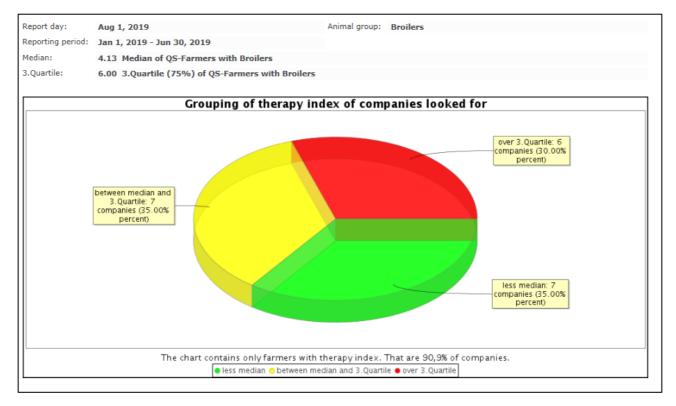

# 4 My profile

# 4.1 Reports & Files

## Downloads

The download overview enables to download already created files. To do this, select the corresponding data record (highlighted in blue) and select the desired function in the upper right corner of the window.

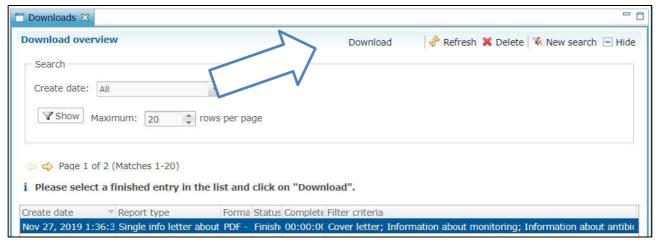

## **Import reports**

The overview of the import reports serves to ensure a successful import of your data sets. You get an overview of the create date, the import type, status and duration and the data record (added, changed, incorrect).

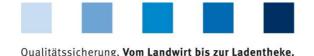

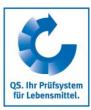

After selecting a data set (highlighted in blue) you can download the corresponding import report via Import report... . The following window opens:

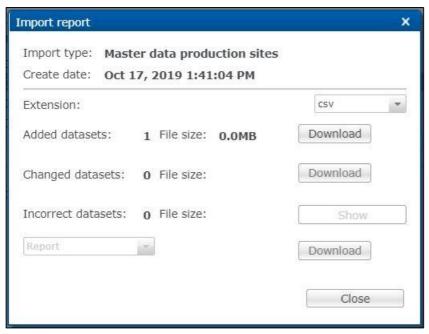

- Regarding incorrect data sets, you can download the data set, the data set + error report or only the error report. Click on Show or Download .
  - Attention! It is necessary to re-import incorrect data records. There is no automatic error correction.

## 4.2 Change password

- Click on "Change Password".
- Enter your old and new password and repeat the new password.
- Then press OK .

## 4.3 Settings

- The menu item "Settings" offers the possibility to define preferred configurations.
- General: Here you can specify the language. The antibiotics database is available in German and English. Confirm your entries with
- Import / Export: Here you can specify the file format of your files for import and export or restore the default values. Confirm your entries with Apply and then with OK.

Cancel

Change password

Old password:

New password: Enter again:

case sensitive.

The password is required to be 8 to 16 characters long and must contain

letters and numbers. Its handling is

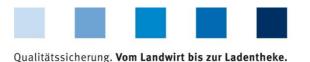

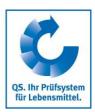

# QS Qualität und Sicherheit GmbH

Managing Director: Dr. H.-J. Nienhoff

Schedestraße 1-3 53113 Bonn

Tel +49 228 35068-0 Fax +49 228 35068-10

info@q-s.de www.q-s.de

Photos: QS